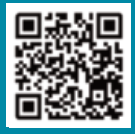

Scan the QR code to get registered onto the Pensions Portal today

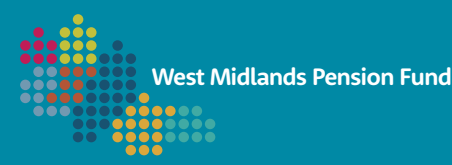

# PENSION PORTAL PENSIONER MEMBERS

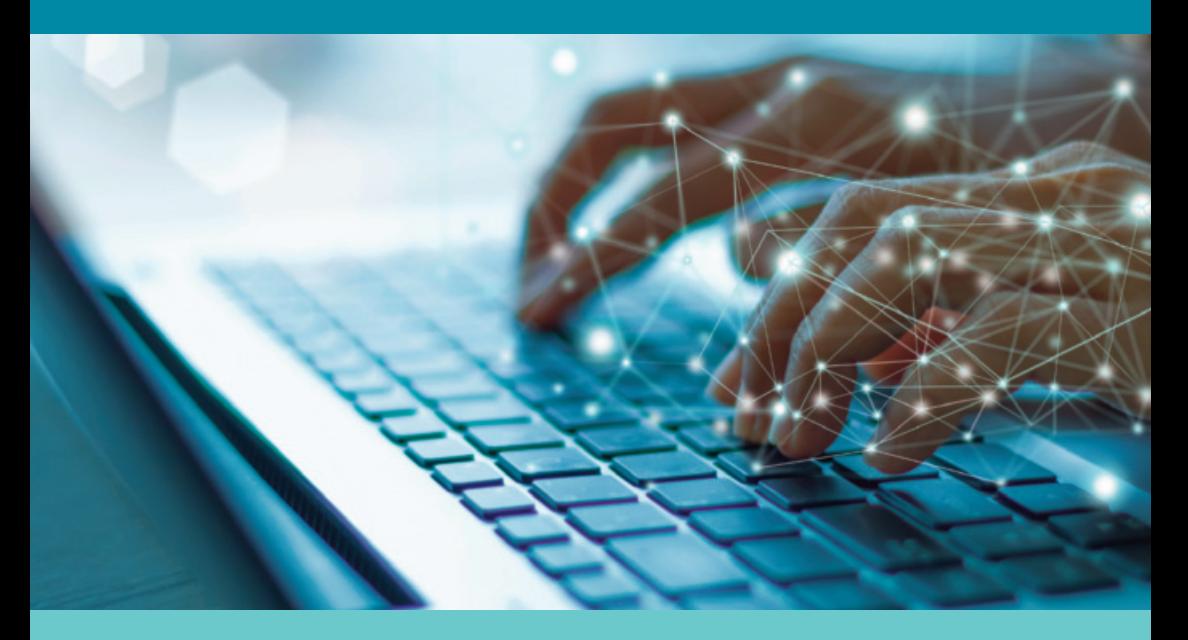

This booklet covers:

How to register your account Page 2

How to reset your security details Page 7

How to view your details Page 9

How to update your contact/ personal details Page 10

How to update your Expression of Wish Form (Nomination Form) Page 13

How to view your pensions payslips Page 16

How to view your P60 Page 17

### 1) How to register your account

Go to portal2.wmpfonline.com and select Log in/Register and click 'New User Registration'. The page will appear as below with confirmation of what you will need.

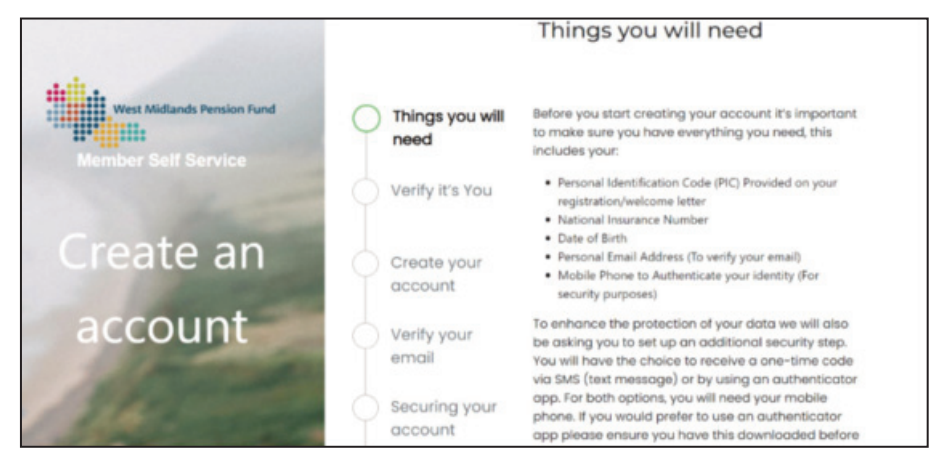

You will need to input your personal identification code which is in the letter we posted to you. Then select 'Next'.

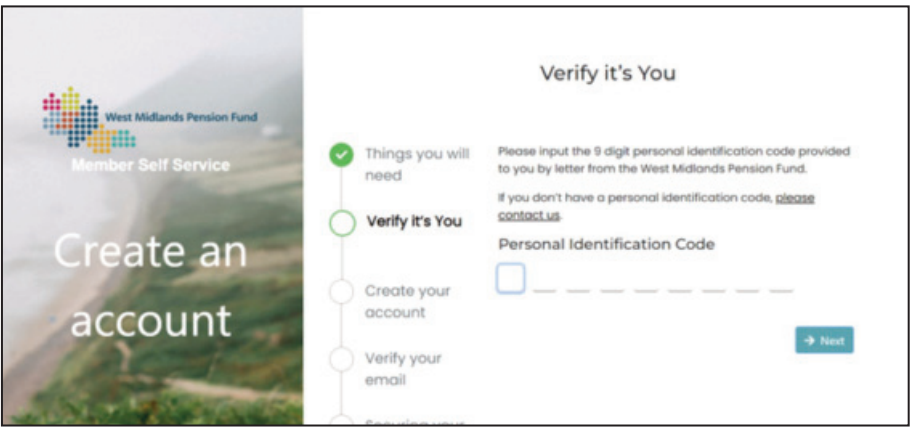

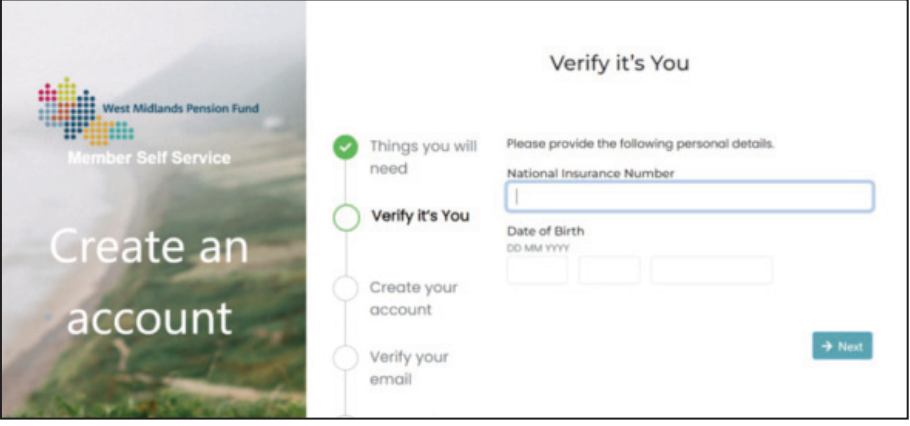

You will then need to enter your National Insurance Number and then your Date of Birth. Once the fields have been entered, please select 'Next'.

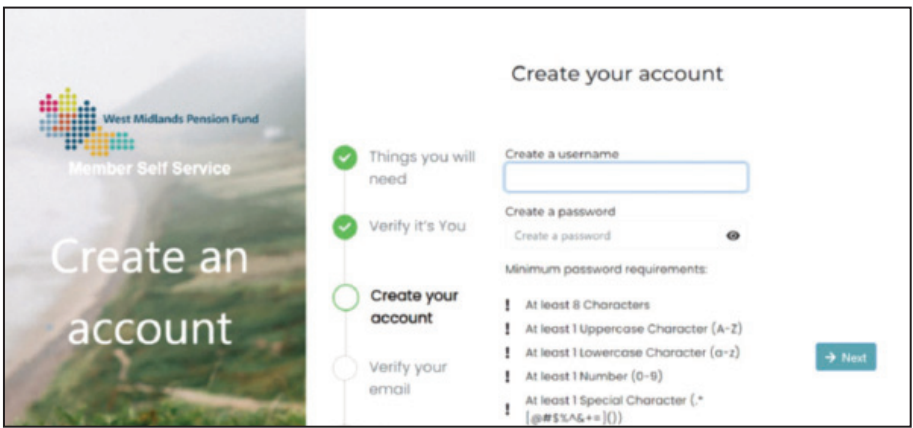

Create a memorable username and password that fits the minimum password requirements as stated above and click 'Next'.

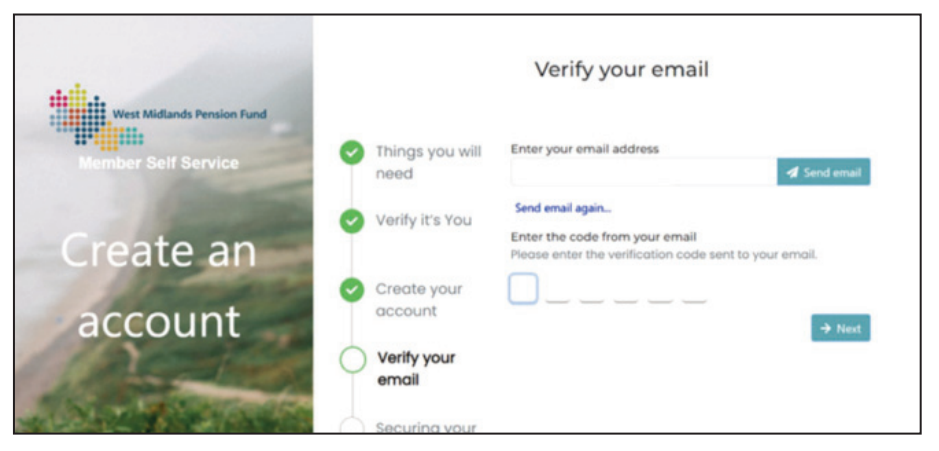

Enter your email address, select 'Send email' and keep the page open. Once you have the email enter the code on the registration page and select 'Next'.

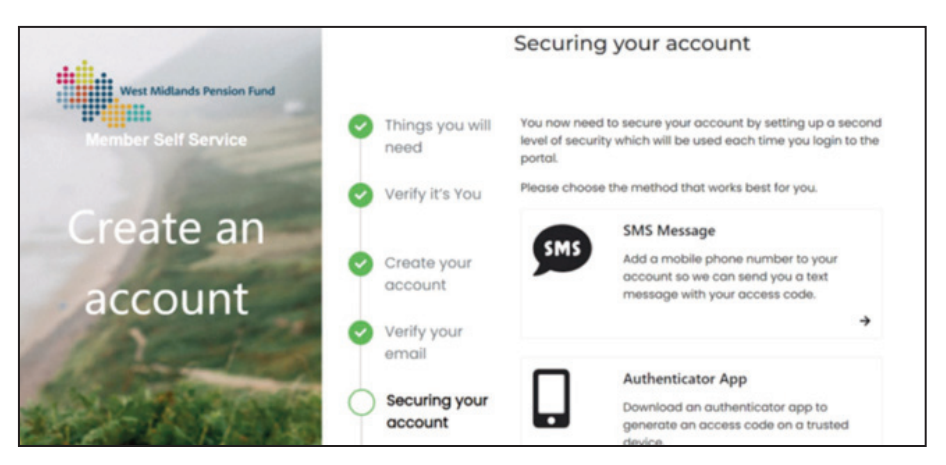

For security purposes you will now need to set up a second level of security. Select the method which is best for you above. If you are using your mobile device, you may prefer to select 'SMS Message' then each time you log onto the portal a text message containing a time sensitive access code will be sent to you to enter. If you are using the SMS Message option and you have entered the code, you will now be able to login to the portal. If you are using a tablet, laptop or PC you may want to choose the 'Authenticator App'. If so, please follow the instructions below.

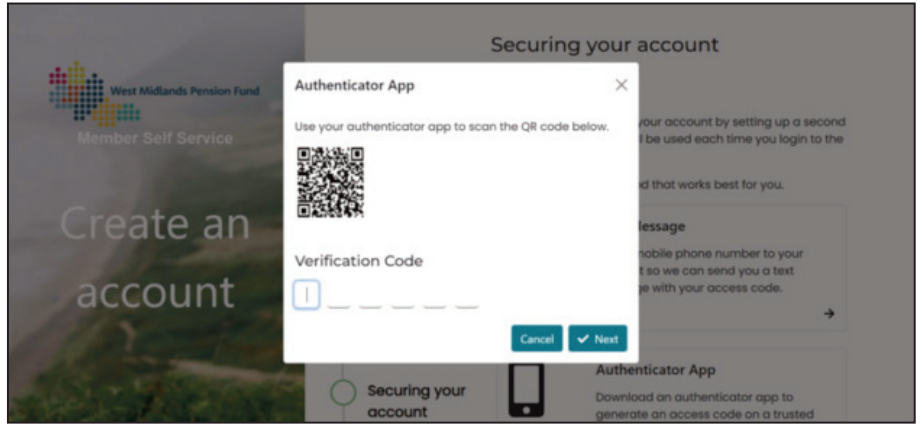

Open the camera on your phone and aim it at the QR code on the screen. It will then produce a verification code for you to enter onto the screen. Enter the Verification Code and select 'Next'.

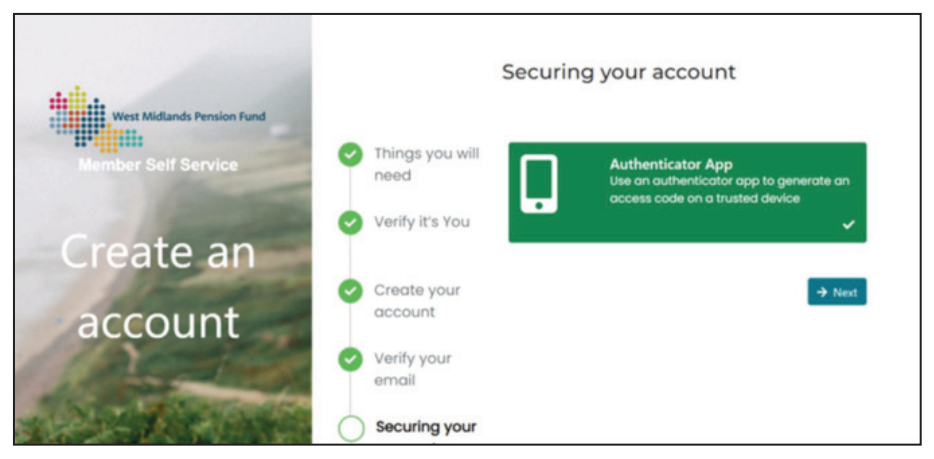

The screen will change to show the QR code has been authenticated and then select 'Next'.

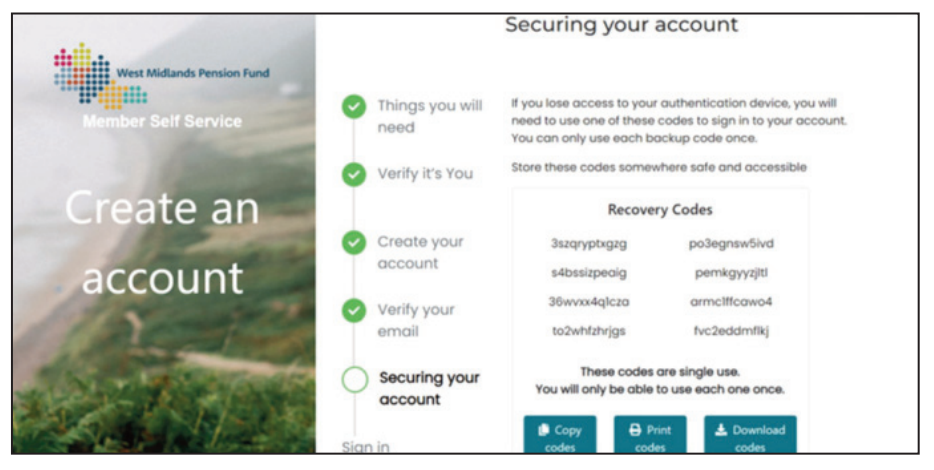

Before your account registration is completed, you will be given a series of one-time use codes that you will need if you lose access to your authentication device. Store these somewhere safe as you may need them in the future.

You will now be able to sign in with your username, password and each time you will be sent a new authentication code to enter.

## 2) How to reset your security details

If you have forgotten your username or password, you will need to select either 'Forgotten username or password'. If you have forgotten both, you will need to reset your username first and then the password second.

To reset your username, select 'Forgotten username'. The screen will change so you can then enter your registered email address.

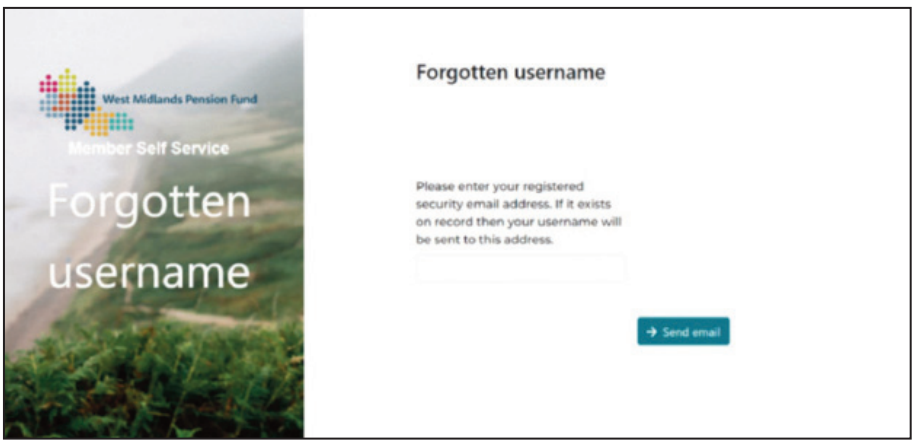

Enter your email address and select 'Send email' your email will provide you with your username. Once you have this click 'Take me to sign in' and enter your login details.

If you have forgotten your password, click 'Forgotten Password' and the screen will then change to start the reset password process.

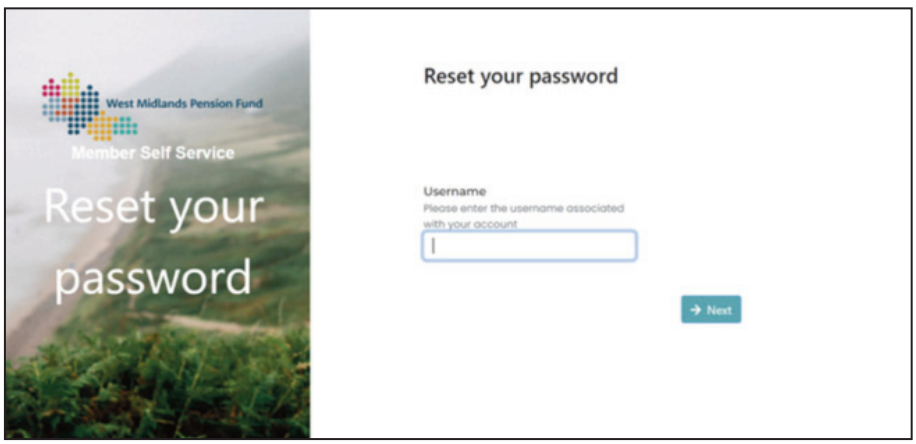

Enter the Username and select 'Next'.

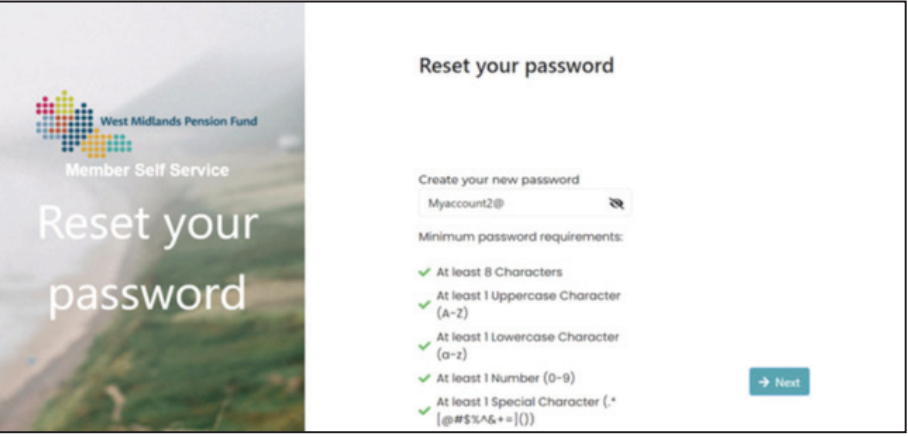

Create a new password which meets the minimum password requirements and select 'Next'.

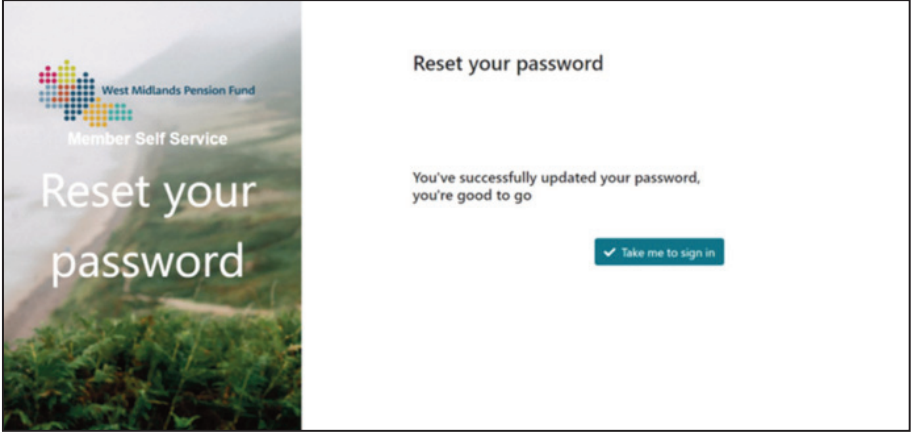

Once the password is reset you can now select 'Take me to sign in' and log into the portal.

# 3) How to view your details

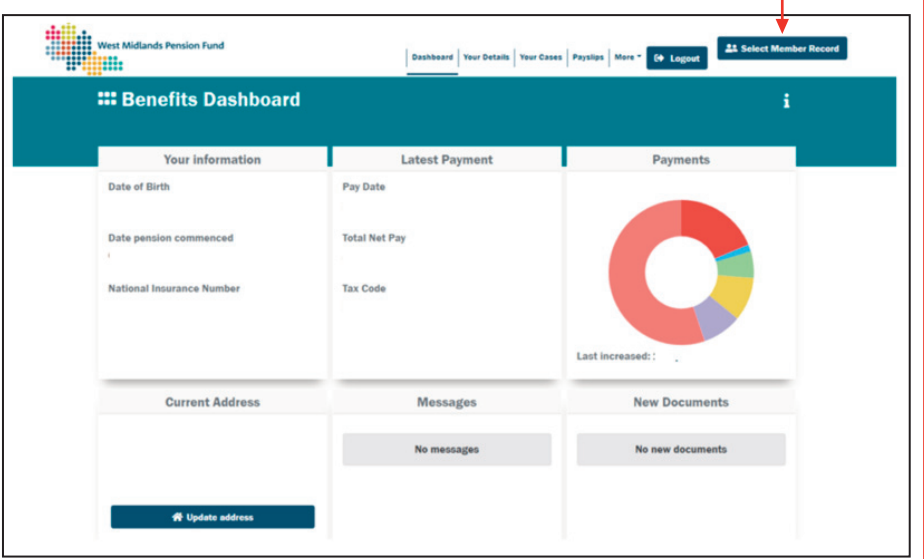

If you have multiple memberships with the Fund, please click 'Select -Member Record'. This will provide a list of your reference numbers where you will need to click to view each account separately.

Select 'Your Details'. This will then provide you with a breakdown of your personal details, contact details, communication preferences and bank details.

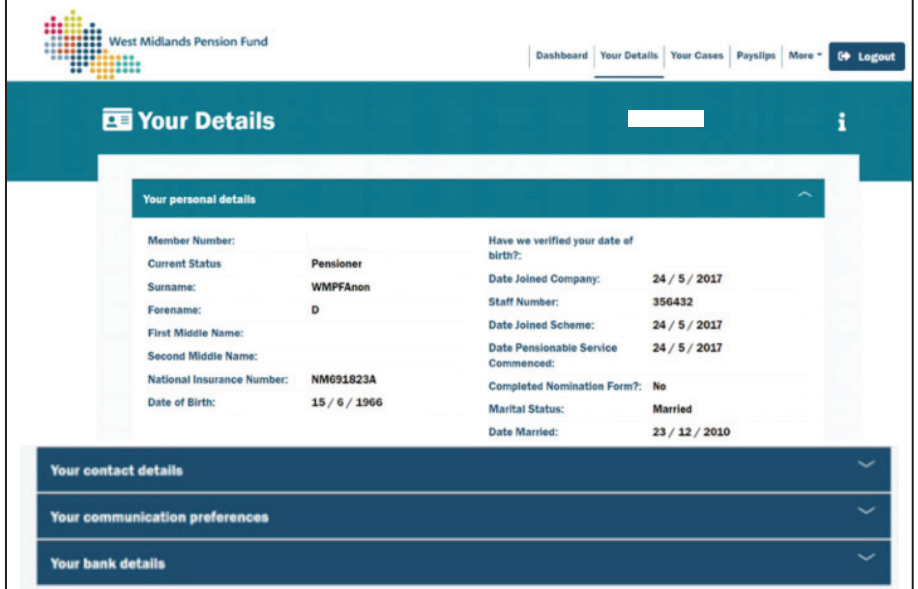

## 4) How to update your contact/personal details

After selecting 'Your Details' select the sub category of 'Your contact details'. This will then allow you to update your address, email, contact number and your email address by selecting 'Edit'.

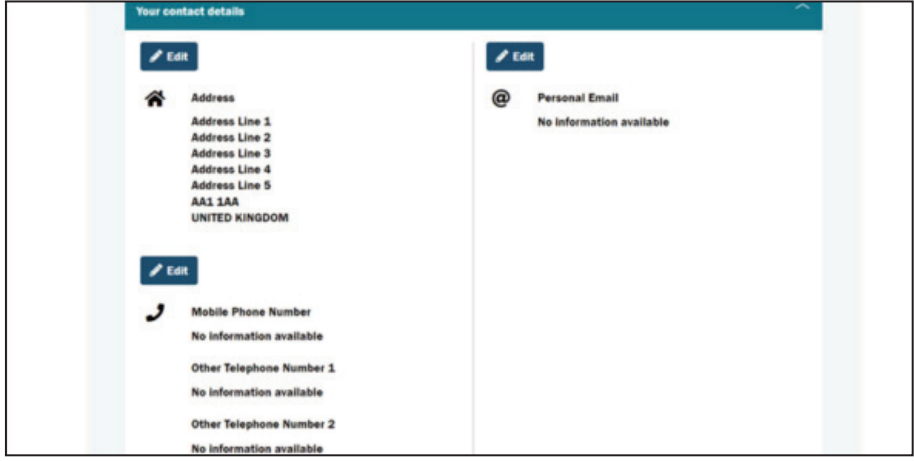

To change your address, after selecting 'Edit' where your previous address is, it will then change the screen and allow you to enter your address manually or enter your postcode and click 'Find my address' where the system will provide a drop-down box of your street automatically and you will select the correct name or number. When the correct address has been auto populated select 'Save'.

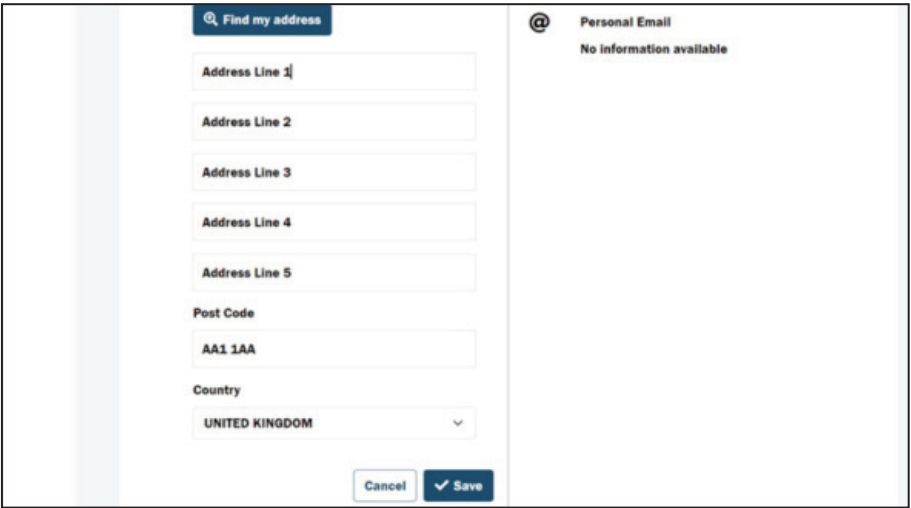

To update your marital status, on the home page select 'Your Cases' and then 'Create New Cases' the page will change to 'Change Marital Status'.

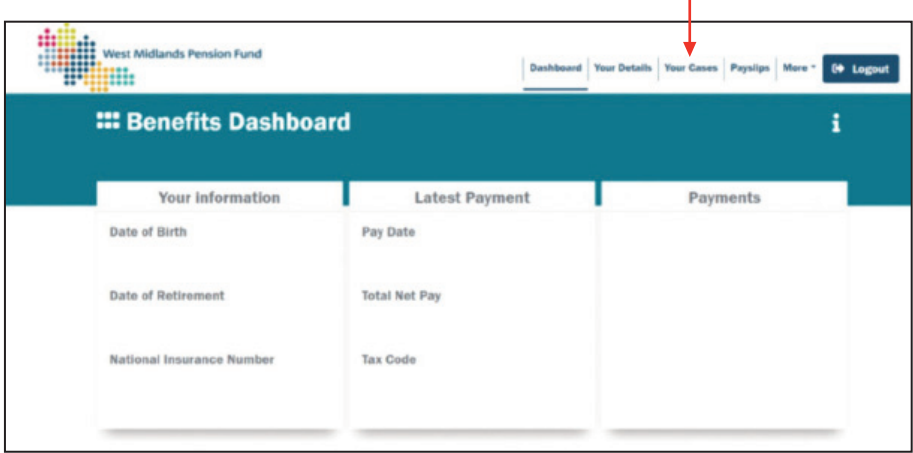

You will then be able to complete the online form to change your marital status, please ensure the boxes with asterisk (\*) are completed as they are mandatory fields.

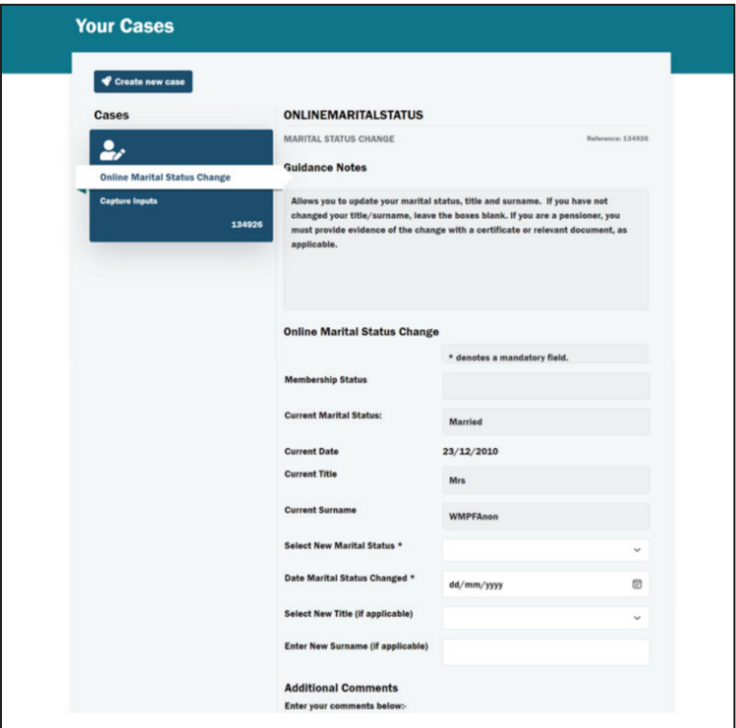

After the sections have been completed you will then need to supply a picture of the relevant certificate as supporting evidence to the change of marital status and select 'Next'.

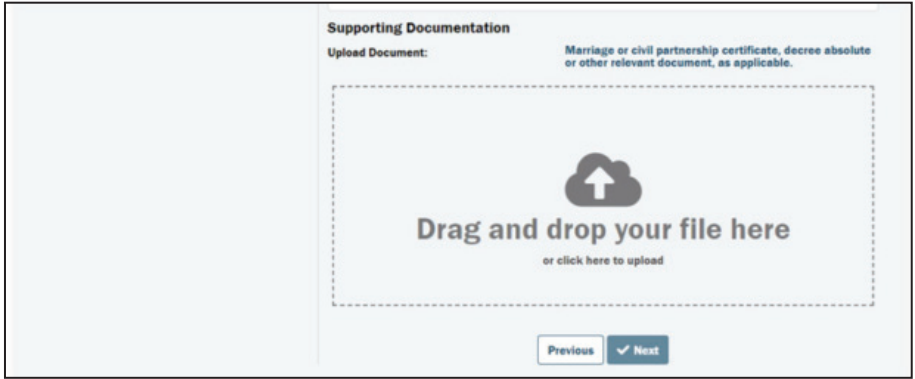

Your change of marital status will then be automatically updated.

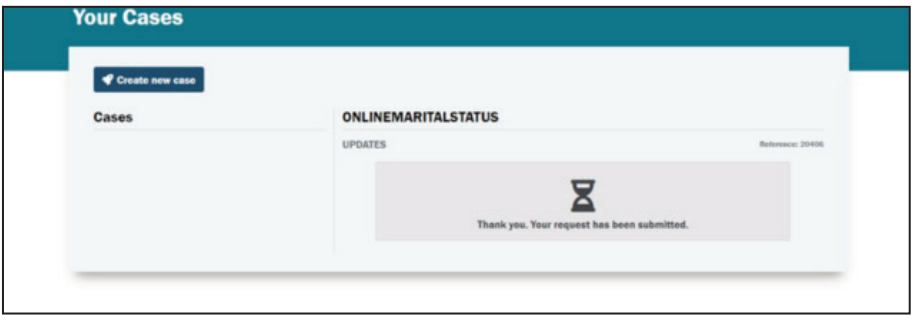

#### 5) How to update your Expression of Wish Form (Nomination Form)

On the homepage of your account select 'More' and then 'Expression of Wish/Nomination'.

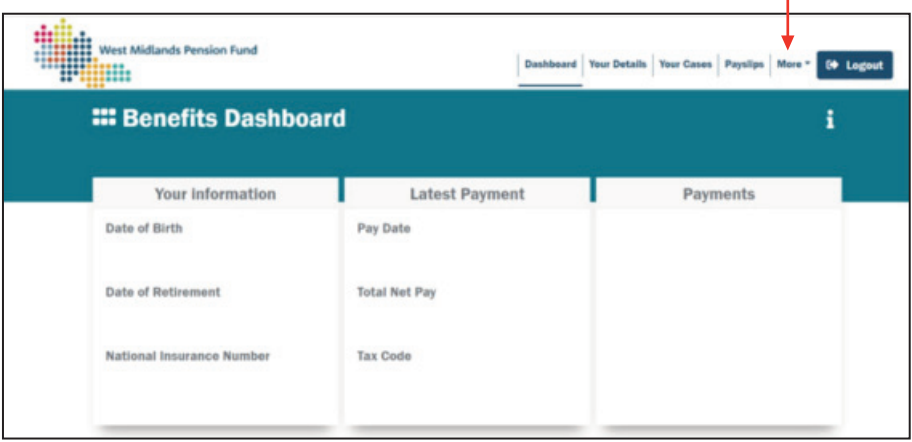

Please read the Declaration and if you are satisfied, please click 'Accept'.

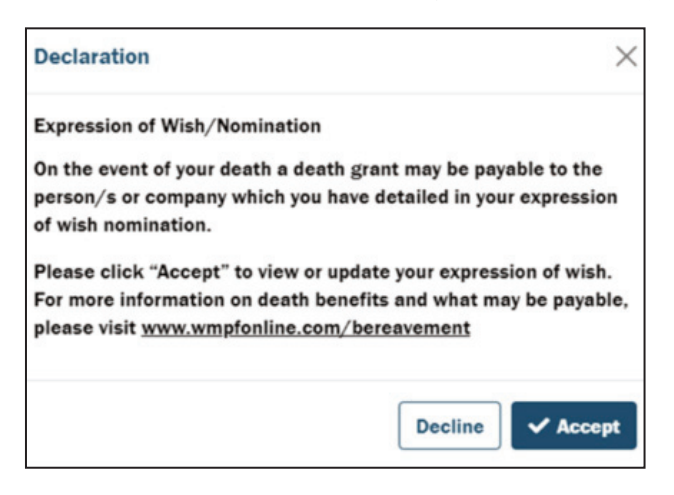

Once the screen has changed you will then be able to either nominate a person, people or an organisation.

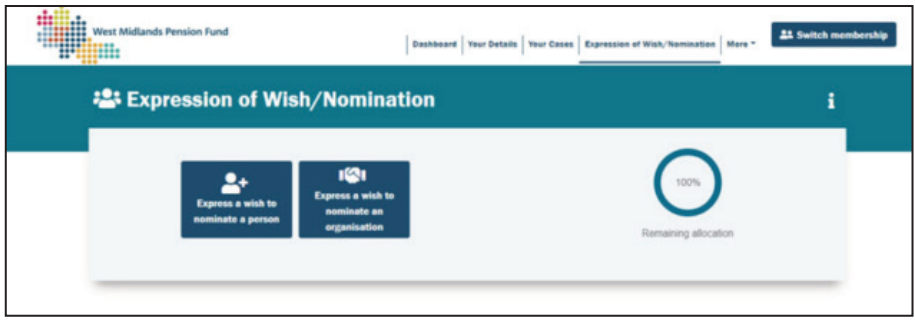

If you wish to nominate a person or people, please click 'Express a wish to nominate a person'.

Please complete the following fields

- Full name
- Choose their relationship to you on the drop-down box
- The percentage of how much you would like the nominee to be awarded. A comment is optional. However, you do not need to state anything in this section
- Nominated persons address alternatively you can list the address as your own by selecting the 'Use my address; toggle or click 'enter manually' and then select save.

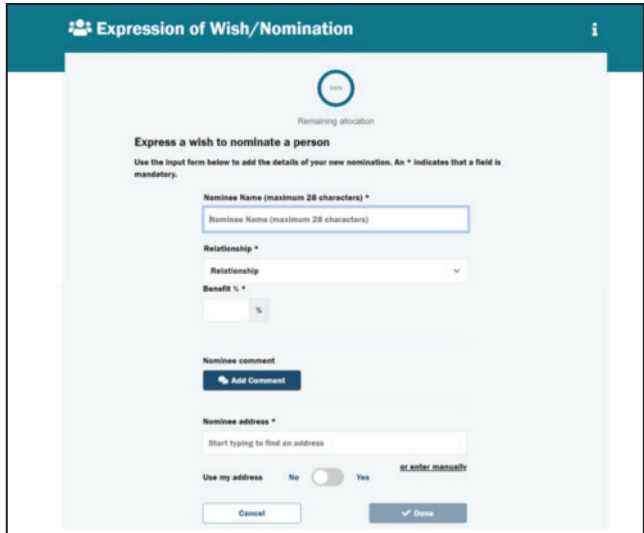

If you have not awarded 100% of the benefits, the remaining allocation at the top will show that there is still a proportion to allocate. A disclaimer message will pop up to advise that the benefits need to be allocated in full before you can leave the screen – you can then select 'Save changes'. You can also express a wish to nominate an organisation following the same guidance.

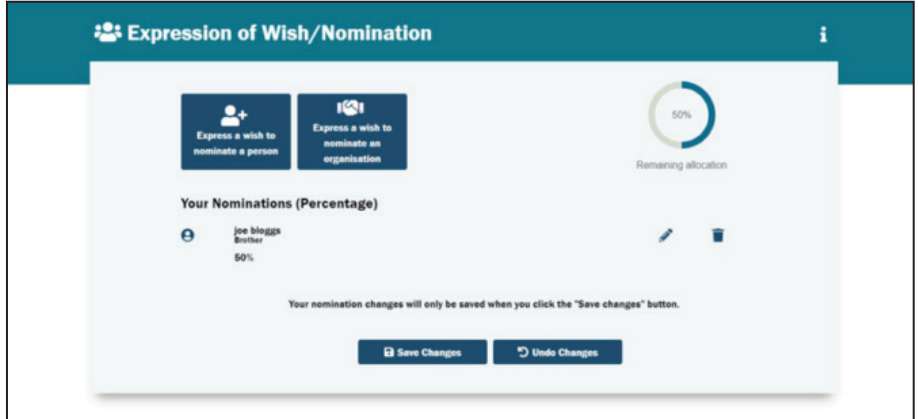

# 6) How to view your pension payslips

On the home page click on 'Payslips' section

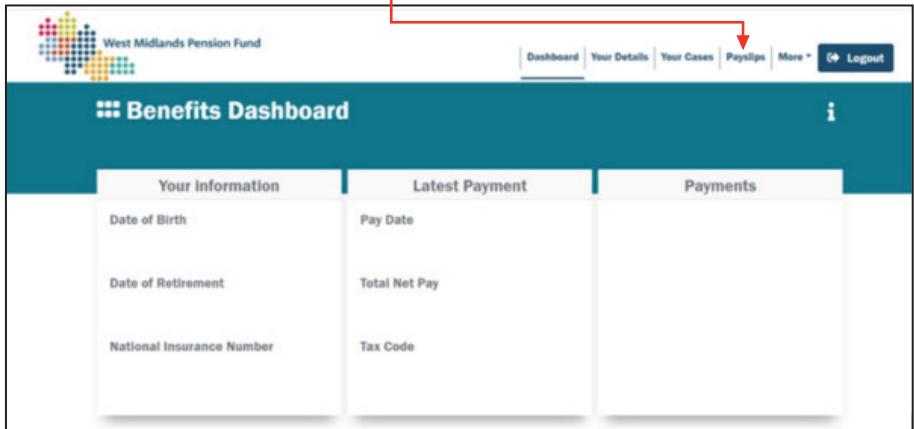

You should now be able to view all payslips.

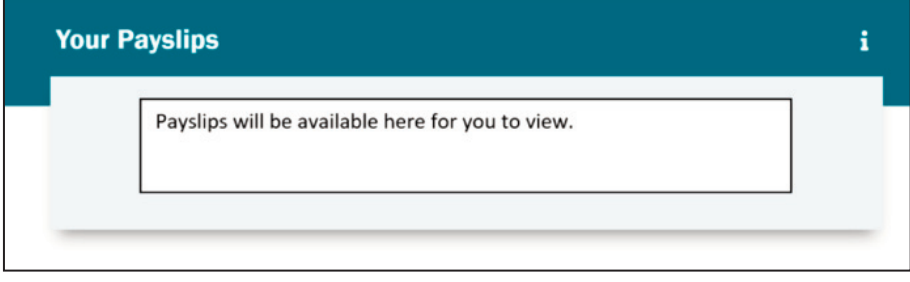

## 7) How to view your P60

On the home page click on 'Payslips' section

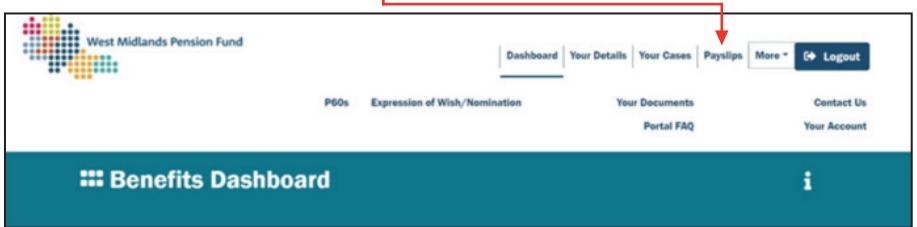

On the Dashboard, at the top select 'More' and then 'P60s'. You will then be able to view your P60s and download them to your device.

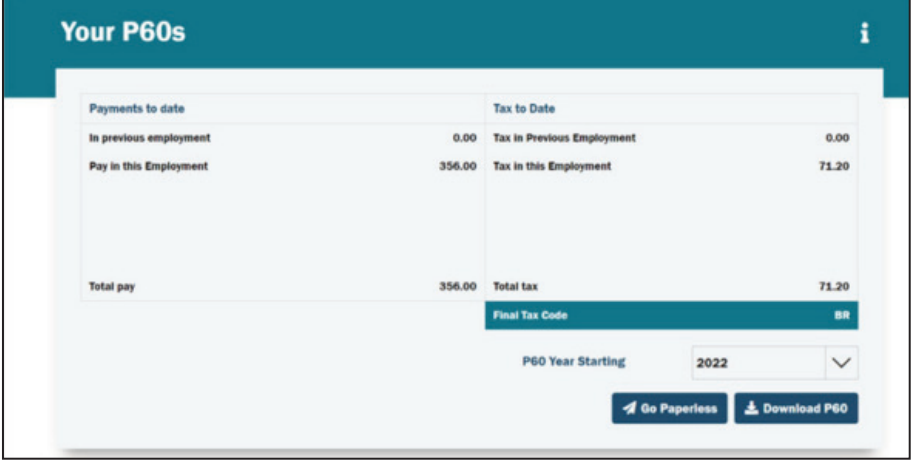

## Further guidance

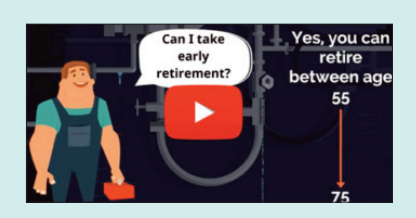

To find out more information about your pension benefits and the Local Government Pension Scheme, please view our short video at http://www.wmpfonline.com/members

### Contact details

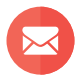

West Midlands Pension Fund PO Box 3948 Wolverhampton WV<sub>1</sub> 1XP

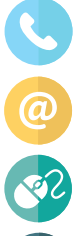

Customer Services: 0300111 1665

Email: www.wmpfonline.com/emailus

Web: www.wmpfonline.com

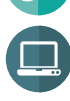

Pensions Portal: www.wmpfonline.com/pensionsportal

Lines open during the following times: 8:30am to 5.00pm Monday - Thursday 8:30am to 4.30pm Friday. Calls may be monitored for training purposes.

Use this section to record your username once registered:

#### My username